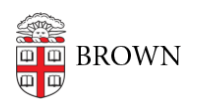

[Knowledgebase](https://ithelp.brown.edu/kb) > [Desktop Computing and Printing](https://ithelp.brown.edu/kb/desktop-computing-and-printing) > [MyPrint](https://ithelp.brown.edu/kb/myprint) > [Pick up Prints from a](https://ithelp.brown.edu/kb/articles/pick-up-prints-from-a-myprint-printer) [MyPrint Printer](https://ithelp.brown.edu/kb/articles/pick-up-prints-from-a-myprint-printer)

Pick up Prints from a MyPrint Printer

Stephanie Obodda - 2024-08-19 - [Comments \(0\)](#page--1-0) - [MyPrint](https://ithelp.brown.edu/kb/myprint)

After printing from your [computer,](https://ithelp.brown.edu/kb/articles/print-to-myprint-from-your-computer) [Android,](https://ithelp.brown.edu/kb/articles/print-to-myprint-from-an-android) or [iOS device](https://ithelp.brown.edu/kb/articles/print-to-myprint-from-an-iphone-or-ipad), follow these steps to pick up your prints from one of the [printer locations](https://ithelp.brown.edu/kb/articles/myprint-printer-locations).

## **If there is a separate print release station (computer) next to the printer**

1. At the printer release station, firmly swipe your Brown ID card.

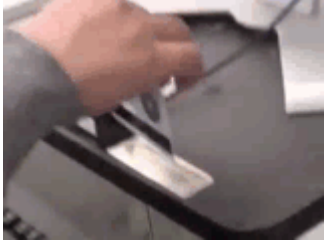

- 2. You will see a list of documents you have sent to the printer in the last 96 hours (four days).
- 3. Click the document you would like to print, then the Print button. (Alternately, you can click the Print All button to print all documents in your queue.)
- 4. When you are finished, click the Log Out button on the top right.

## **If there is a touch screen attached to the printer**

- 1. At the printer, firmly swipe your Brown ID card.
- 2. On the screen attached to the printer, tap the Print Release icon.
- 3. You will see a list of documents you have sent to the printer in the last 96 hours (four days).
- 4. Tap the document you would like to print, then tap the Print button. (Alternately, you can tap the Print All button to print all documents in your queue.)
- 5. When you are finished, tap the Log Out button on the top right.

## **If you don't have your ID card**

If you've forgotten your ID card, you can still release your print job from the printer. Here's how.

1. Send your print job to the print queue as usual.

- 2. Visit<https://myprint.brown.edu/user> and log in with your Brown username and password.
- 3. Click **Jobs Pending Release**.
- 4. Next to the content you'd like to print, click **Print**.
- 5. You'll see a list of printers available for the queue to which you printed. Select the printer you'd like to use.
- 6. That printer will print your document without requiring you to swipe your card at the print release station.

Note: We do not recommend using this method of printing unless you are in the same location as the printer, because someone else might read and/or discard your printouts.